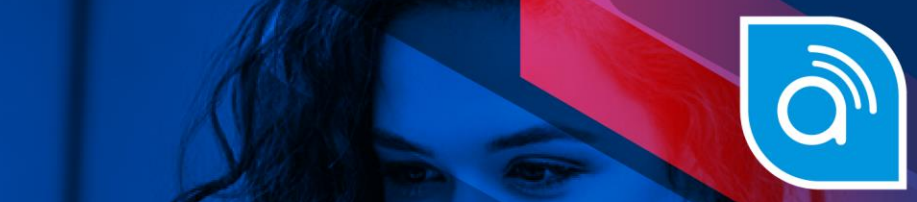

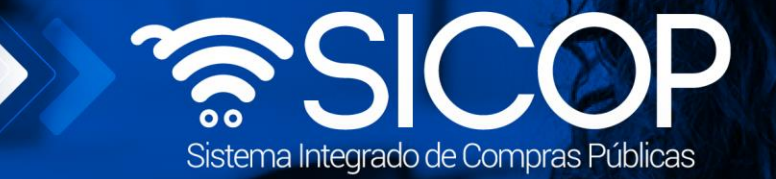

# **Manual de suspensión del plazo de entrega**

**Manual de Suspensión del plazo de entrega**

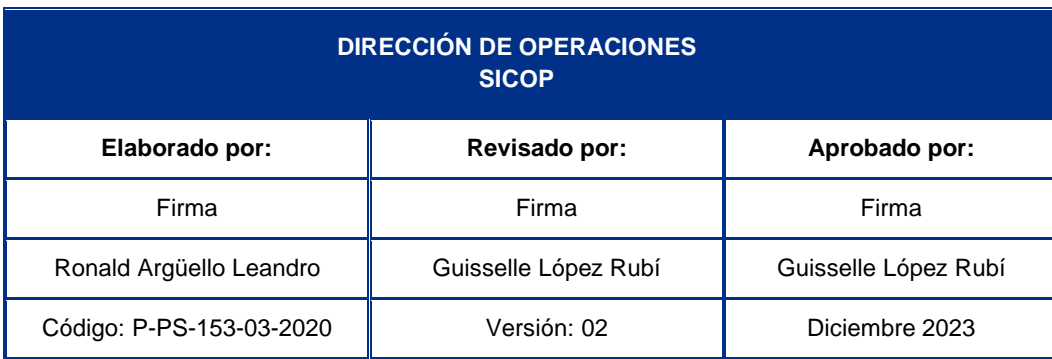

Encial<br>COSTA<br>RICA

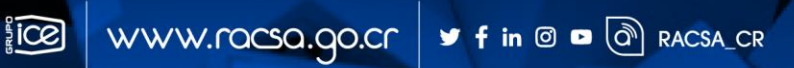

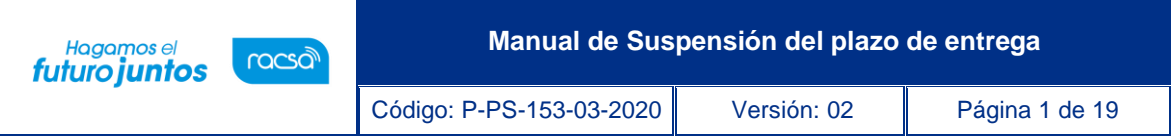

## **Contenido**

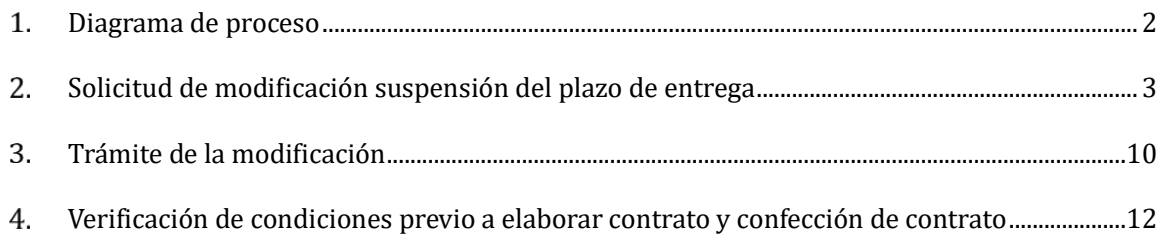

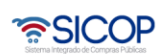

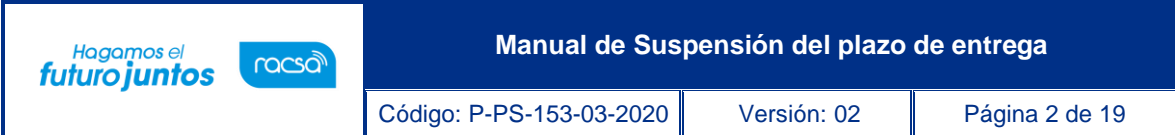

#### <span id="page-2-0"></span>**Diagrama de proceso**  $1.$

A continuación, se muestran los pasos generales para realizar una suspensión del plazo de entrega, además del rol que debe tener el funcionario que realice el proceso.

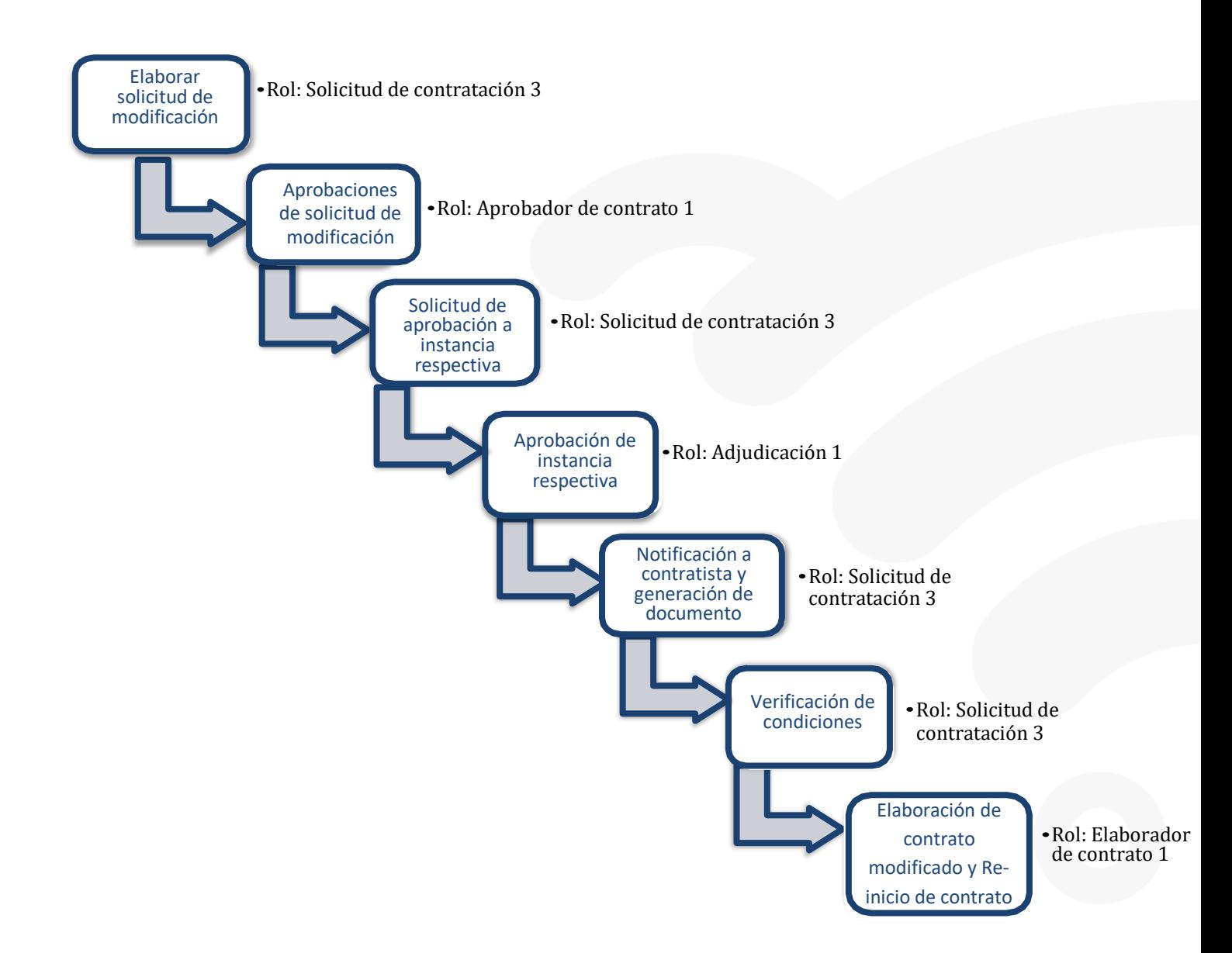

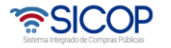

Código: P-PS-153-03-2020 Versión: 02 Página 3 de 19

#### <span id="page-3-0"></span>**Solicitud de modificación suspensión del plazo de entrega**

Hagamos el<br>**futuro juntos** 

racsa<sup>)</sup>

El sistema mediante el módulo de "Modificación de contratos", le permite a las Instituciones realizarles modificaciones a sus contratos, todo de acuerdo con la normativa que les aplique. Una de las modificaciones que pueden realizar es la "Suspensión del Plazo de Entrega". El proceso inicia con la Solicitud de la modificación, esta pasa por diferentes aprobaciones y posterior a esto se genera el contrato modificado.

• El funcionario con el rol "Solicitud de contratación 3", ingresa desde el menú "Instituciones Compradoras", al submenú "Contratación Electrónica" luego "Contratos", aparece en la pantalla "Listado de contratos", selecciona el contrato de interés que debe estar en Estado Contrato Notificado y presiona el botón "Modificación de contrato".

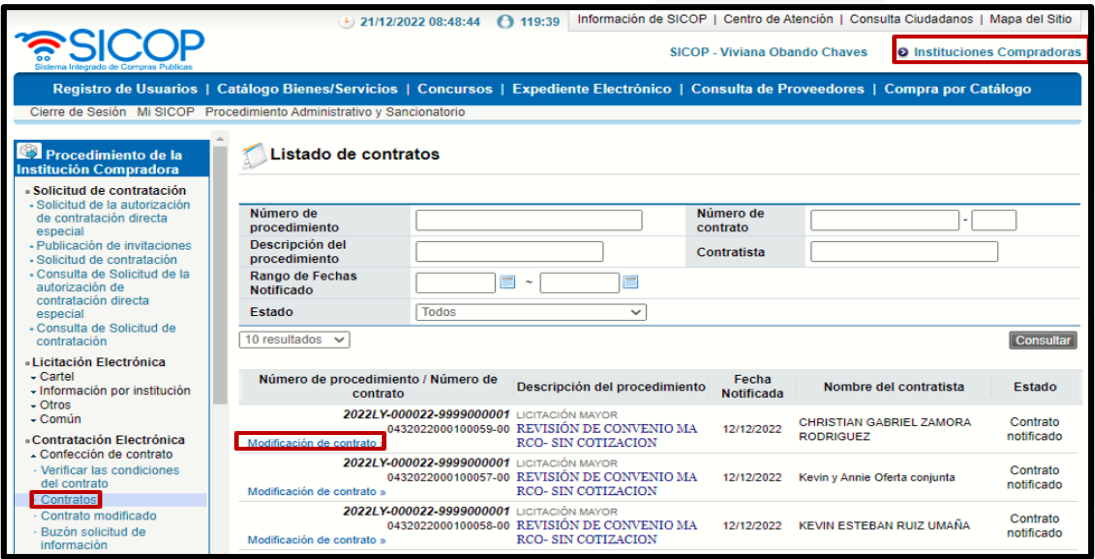

• El sistema despliega la pantalla "Solicitud de Contrato Modificado", el funcionario selecciona la opción "Suspensión del Plazo de Entrega" y presiona el botón "Solicitar modificación" y luego "Aceptar".

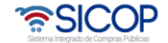

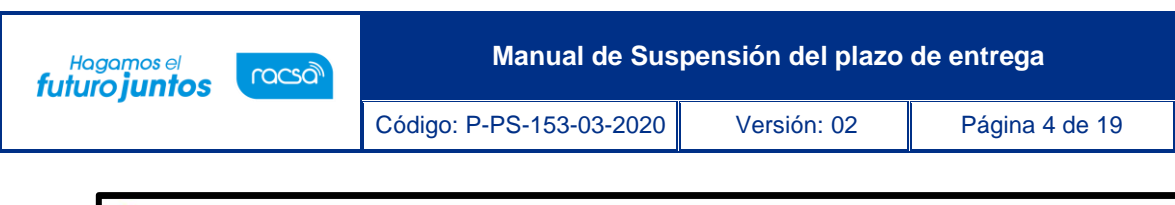

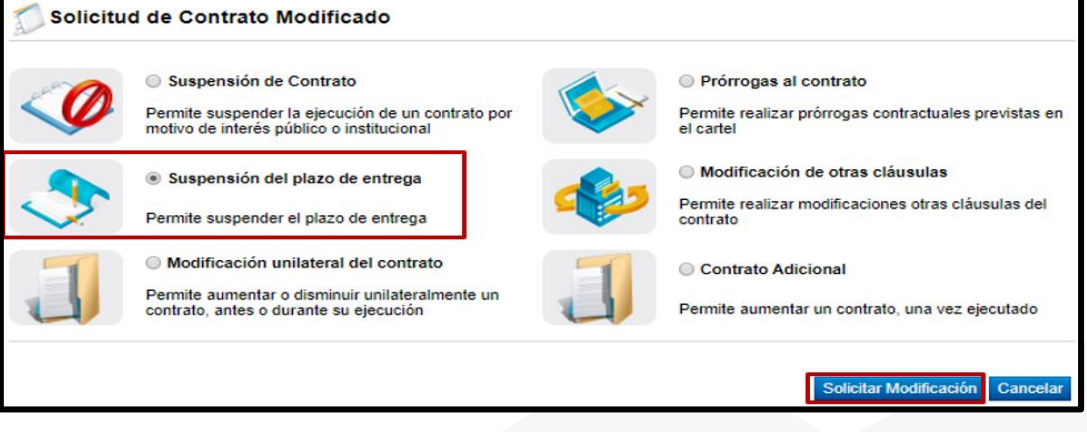

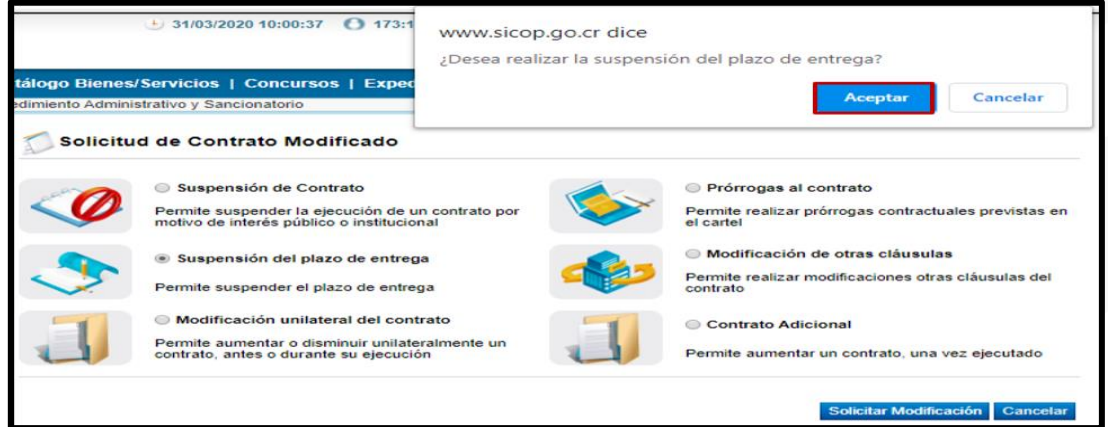

• El sistema despliega la pantalla "Contrato Modificado Suspensión del Plazo de Entrega", donde se importa la información del contrato base seleccionado, activando para su modificación información relacionada con la modificación del contrato. El funcionario puede en esta etapa modificar alguna cláusula del contrato relacionada con garantías o modalidad de pago.

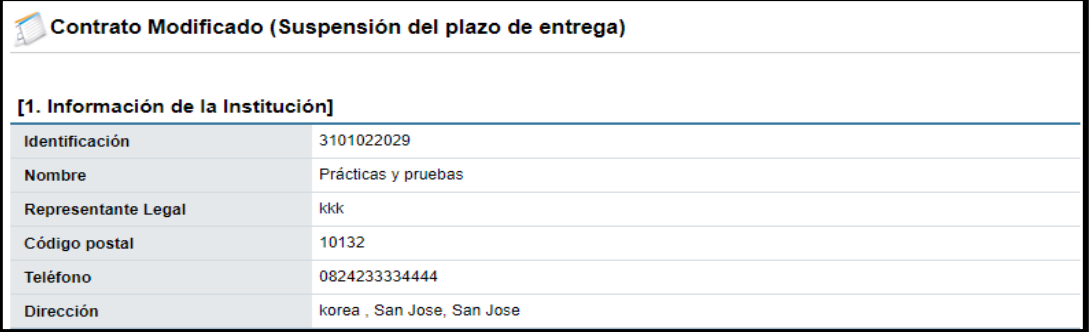

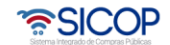

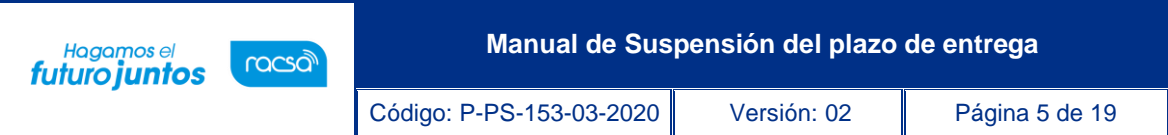

• En la sección **[2. Información relacionada]** el funcionario tiene acceso mediante link a diferentes actos o documentos relacionados con el contrato objeto de la modificación.

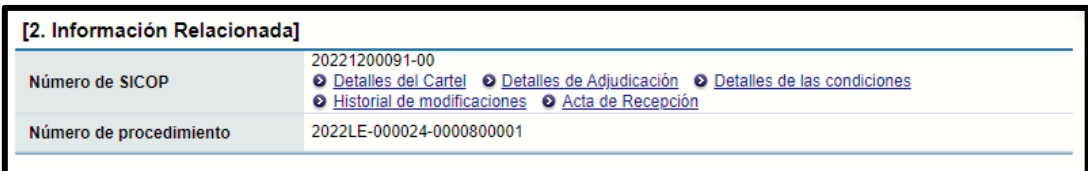

• En la sección **[8. Información del bien, servicio u obra]** se debe seleccionar la o las líneas a las cuales se les va a suspender el plazo de entrega, también se debe ir a la sección "Ver detalle" donde se encuentra la información de la entrega y seleccionar la o las líneas a modificar.

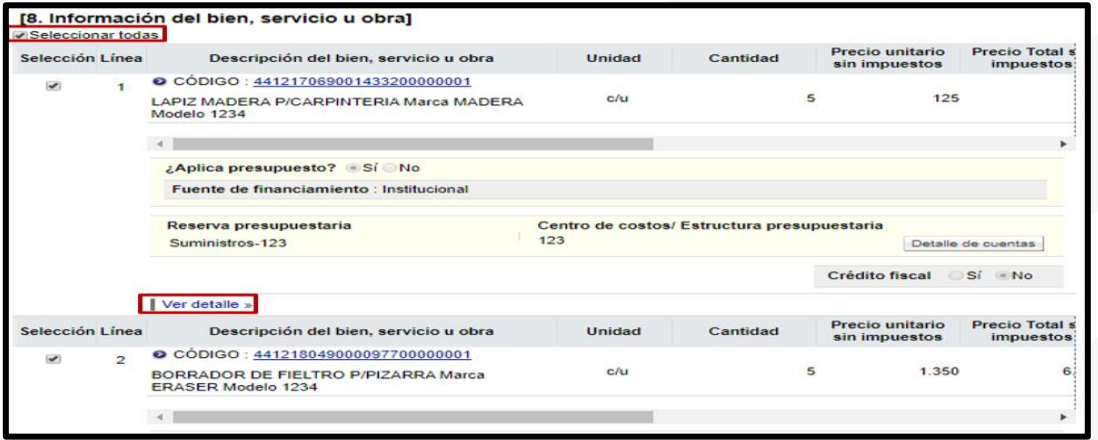

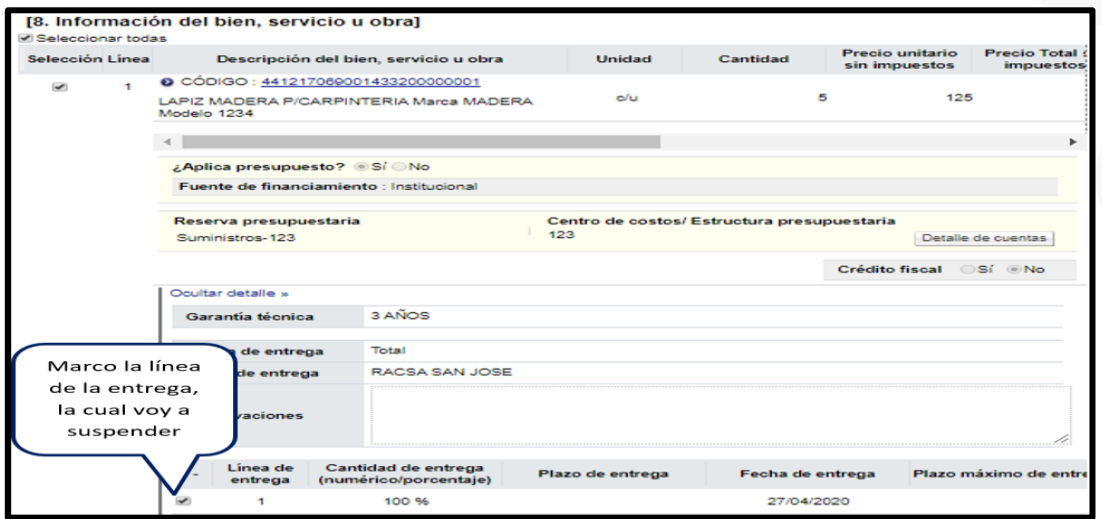

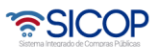

**Manual de Suspensión del plazo de entrega**

Código: P-PS-153-03-2020 Versión: 02 Página 6 de 19

Hagamos el<br>**futuro juntos** 

racsa

• En la sección **[9. Información de Solicitud de Modificaciones]** se debe ingresar la cantidad de días que va a aplicar la suspensión, también se debe indicar el Contenido de solicitud de Modificaciones, y seleccionar el Fundamento Jurídico que le aplica a su Institución, el cual le faculta a realizar este tipo de modificación de contrato, puede adjuntar archivos y presiona el botón "Guardar". El registro de la solicitud de modificación queda en estado "Solicitud de modificación de contrato registrado".

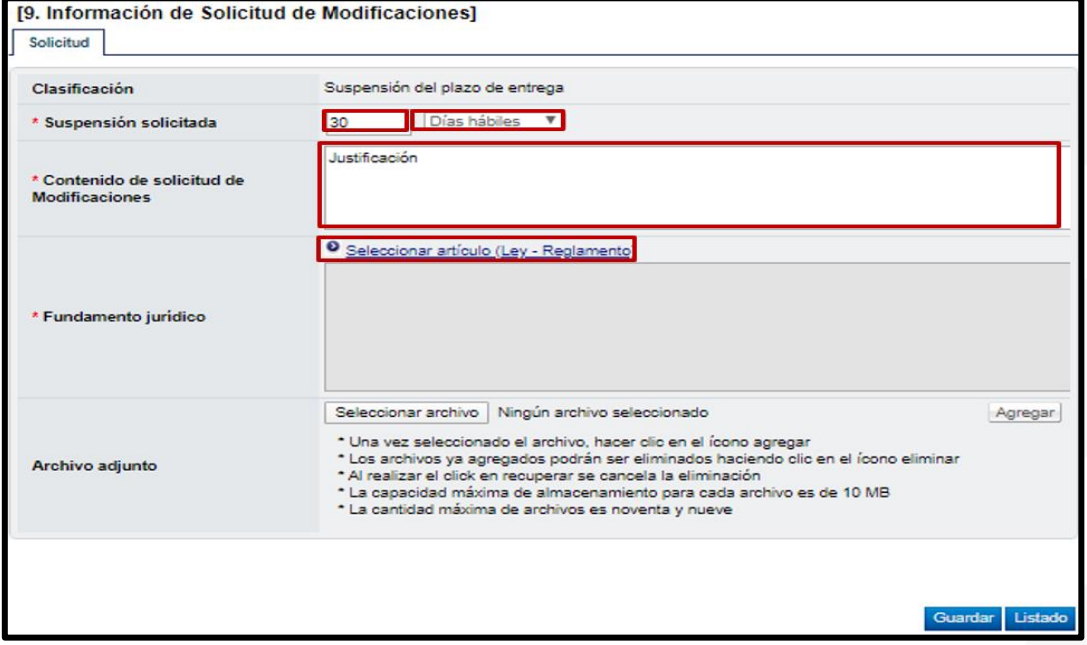

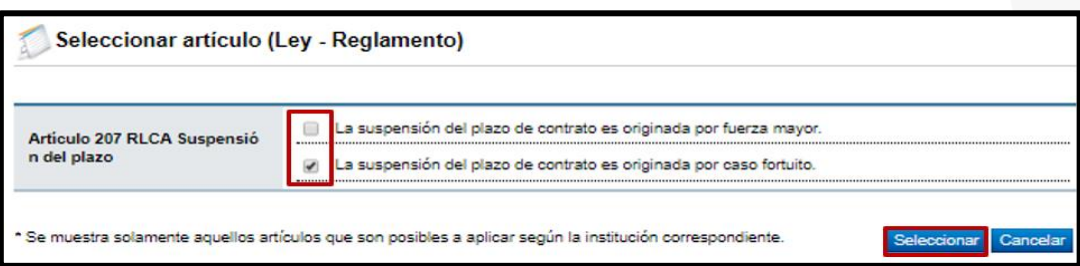

<u> UCOP ද</u>

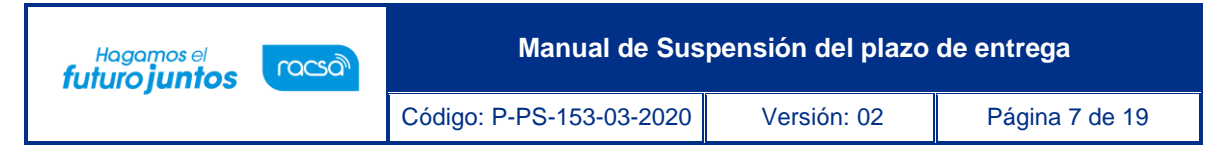

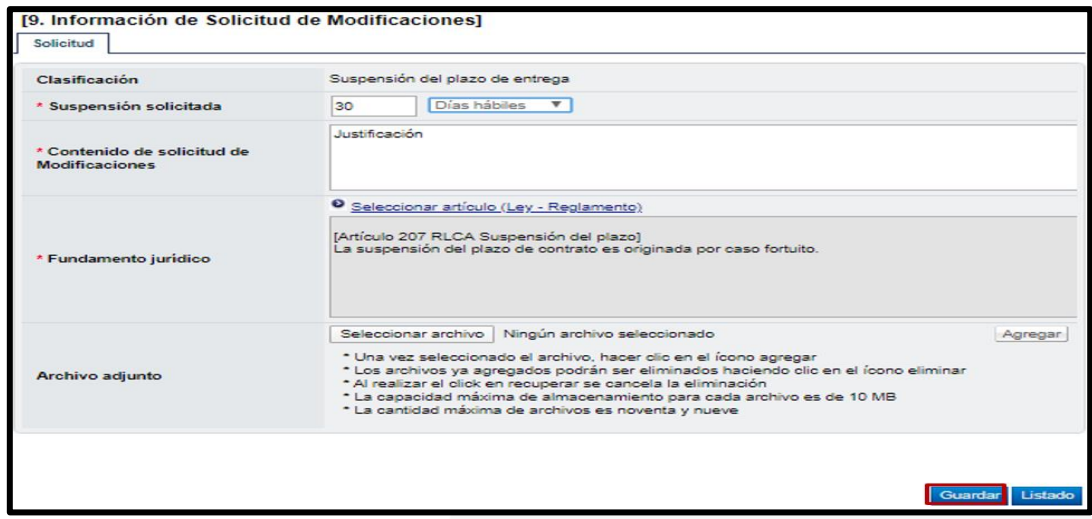

• El sistema elimina la o las líneas del contrato no seleccionadas y habilita los botones para que el funcionario pueda "Solicitar Aclaración" "Solicitar criterio legal" "Rechazar" "Aprobar", "Modificar" lo guardado o "Eliminar" lo confeccionado, según sea la necesidad.

• El solicitar criterio legal es facultativo de cada institución, para ilustrar el ejemplo, al presionar en esta pantalla el botón "Solicitar criterio legal", el sistema envía la solicitud de criterio legal y la solicitud de modificación que se está tramitando queda en estado "Solicitud de criterio legal". En este momento la solicitud de modificación está en manos de un distribuidor para que él mismo proceda a asignar al encargado del área legal que debe emitir el criterio.

• Posteriormente se habilita la sección **[10. Información detallada de las aprobaciones]** donde llega la solicitud de aprobación del formulario que se completó.

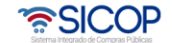

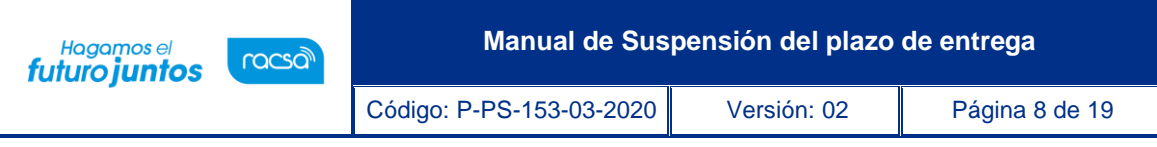

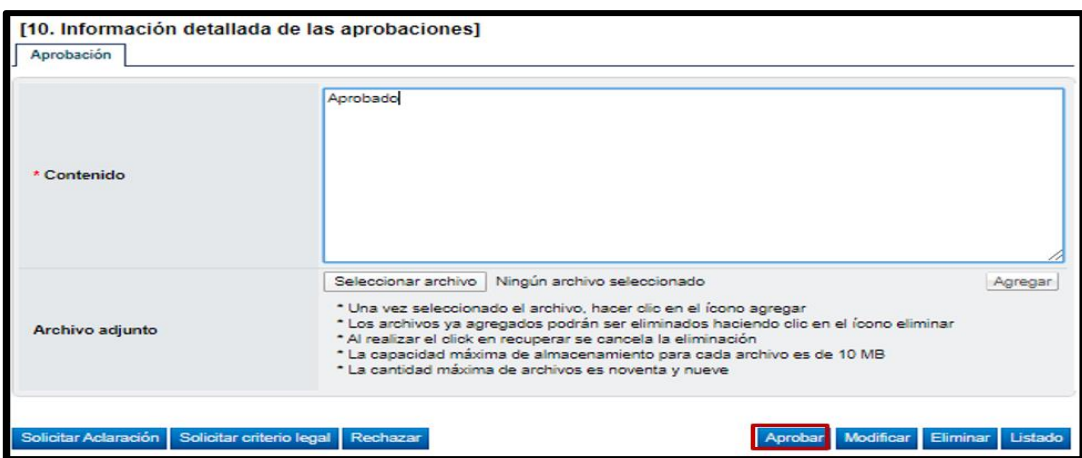

• Una vez que se aprueba el sistema habilitó los siguientes botones en la parte inferior, "Solicitar aprobación" donde se puede solicitar una aprobación adicional o en caso de no ser necesario se puede seleccionar de una vez "Remitir a instancia respectiva" que le lleva directamente a la sección [11. Solicitud de aprobación] donde se debe incluir otra aprobación, se completan los campos de la sección donde se debe seleccionar al funcionario con el rol "Aprobador de contrato 1" al cual se le va a solicitar la aprobación de la solicitud de modificación. Se completan los campos de la sección y presiona el botón "Solicitar aprobación". El trámite queda en estado "Pendiente de aprobación".

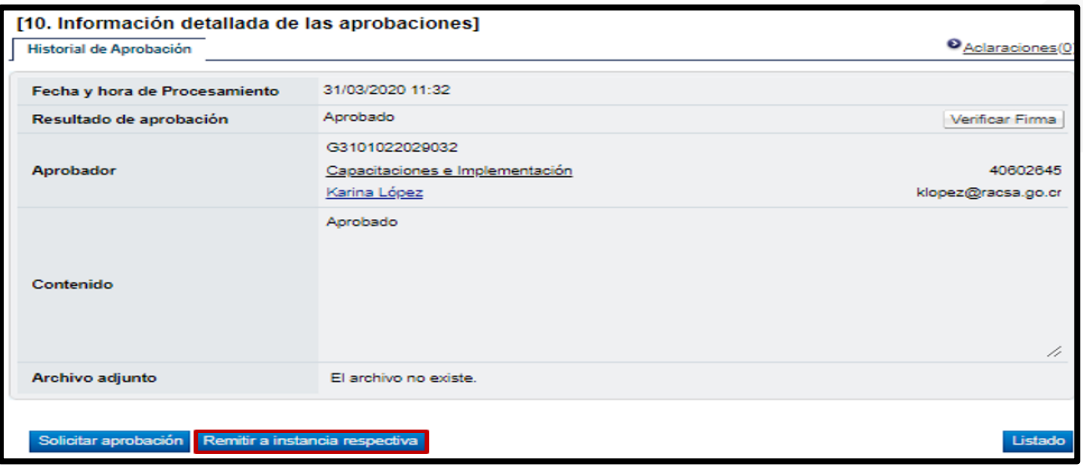

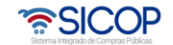

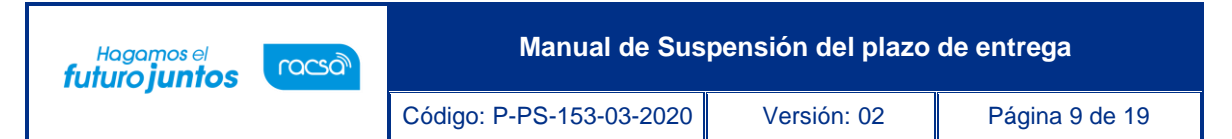

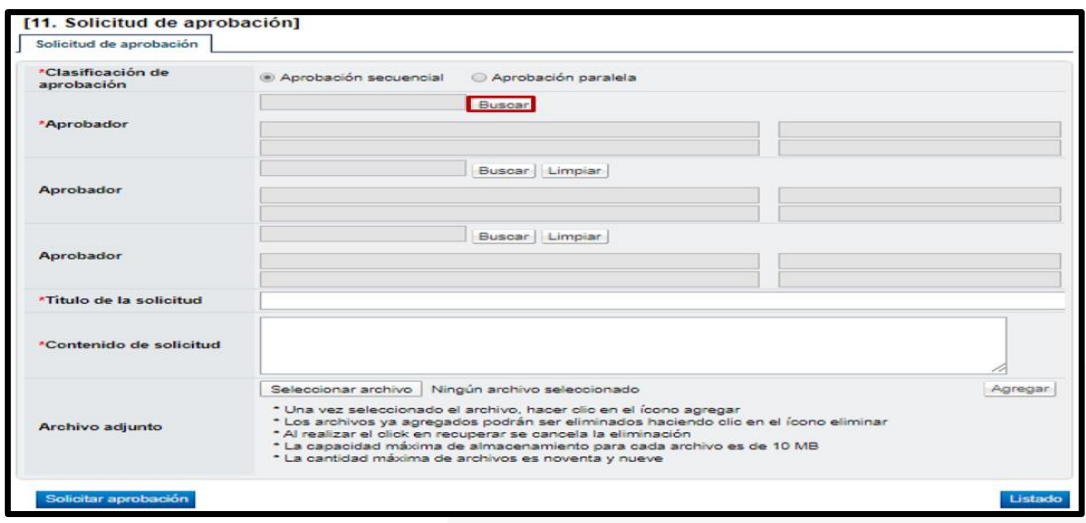

• El funcionario con el rol "Aprobador de contrato 1" seleccionado para aprobar la suspensión del plazo de entrega, ingresa al menú "Aprobación", el sistema despliega la pantalla "Listado de aprobación", presiona sobre la columna "Descripción del procedimiento" del trámite de interés que debe estar en estado "Sin tramitar" que se encuentre en "Etapa Solicitud de modificación (Instancia respectiva)."

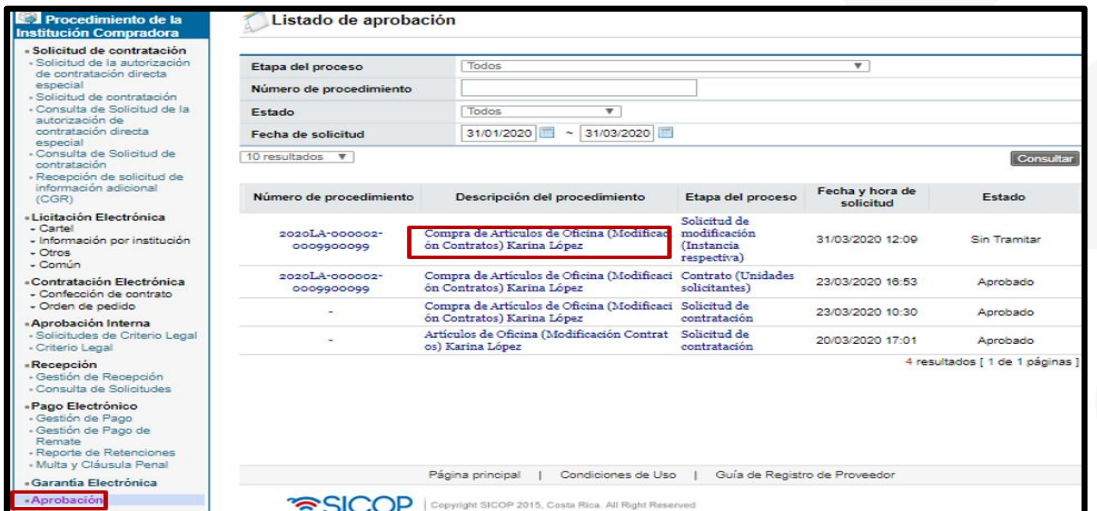

• El sistema despliega la pantalla "Solicitud de modificación suspensión del plazo de entrega", habilita los botones "Procesar aclaración" en caso de requerir aclaración sobre la modificación, "Cambiar de aprobador" y "Rechazar", en caso de

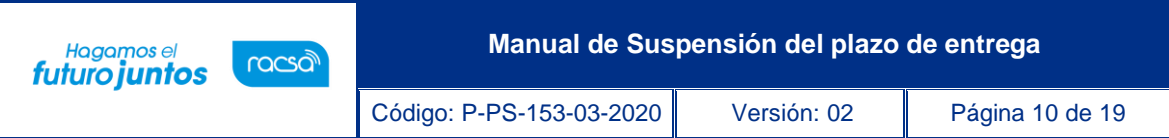

decidir no aprobar la modificación, "Solicitar modificación" en caso de requerirlo y "Aprobar".

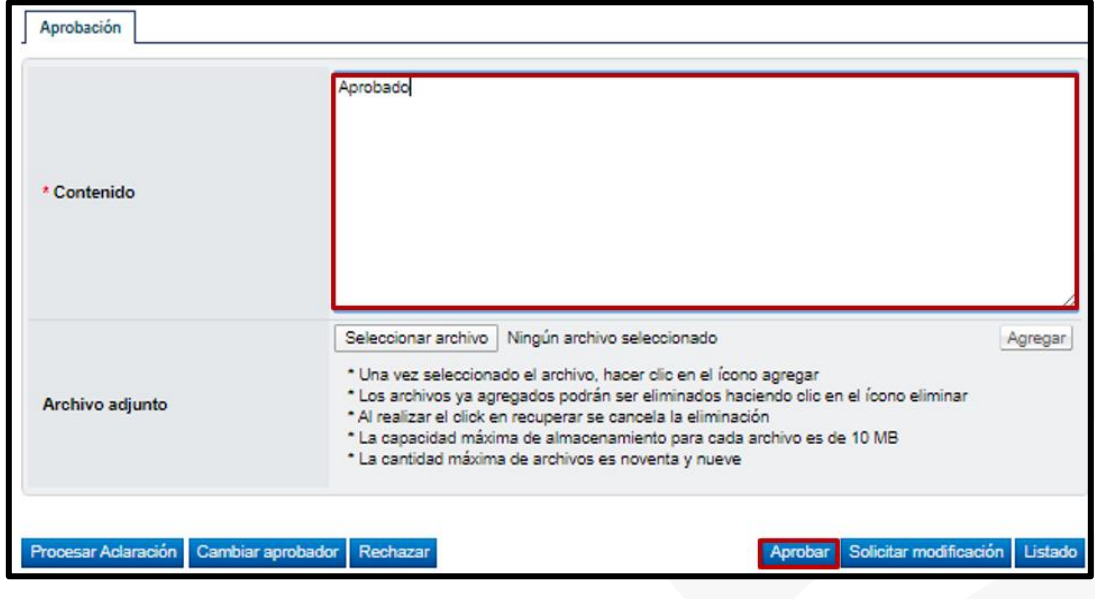

#### <span id="page-10-0"></span>**Trámite de la modificación**

Una vez aprobada la "Solicitud de modificación suspensión del plazo de entrega" y habiendo recibido un mensaje por correo electrónico, el funcionario con el rol "Solicitud de contratación 3" ingresa al menú "Contratación Electrónica" "Contrato modificado" y selecciona en la pantalla "Listado de contratos modificados" la modificación de su interés que está en estado "Modificación aprobada".

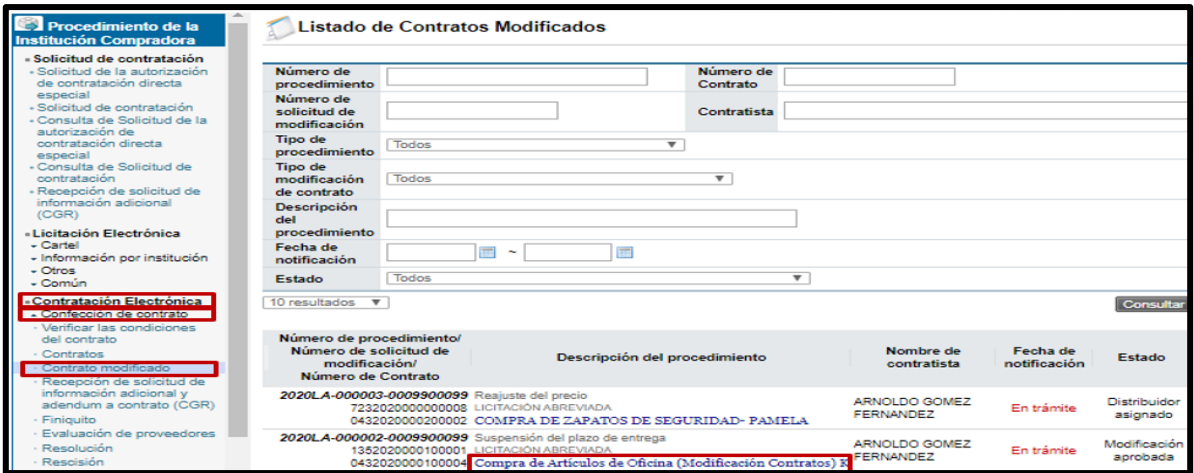

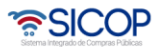

**Manual de Suspensión del plazo de entrega**

Código: P-PS-153-03-2020 Versión: 02 Página 11 de 19

Hagamos el<br>**futuro juntos** 

racsa<sup>)</sup>

• El funcionario con el rol "Solicitud de Contratación 3" se dirige a la sección **[11. Información Detallada de las aprobaciones]** al presionar el botón "Generar documento electrónico" el sistema genera el documento electrónico, se presiona el botón "Enviar" y se firma digitalmente el documento. El sistema adicionalmente envía un correo electrónico al contratista comunicándole de la aprobación de la suspensión del plazo de entrega y actualiza el estado del trámite en "Solicitud de modificación de contrato notificado". Con esto se da por finalizado el trámite de la Suspensión del plazo de entrega y se procede a verificar condiciones y elaborar el nuevo contrato para notificarlo.

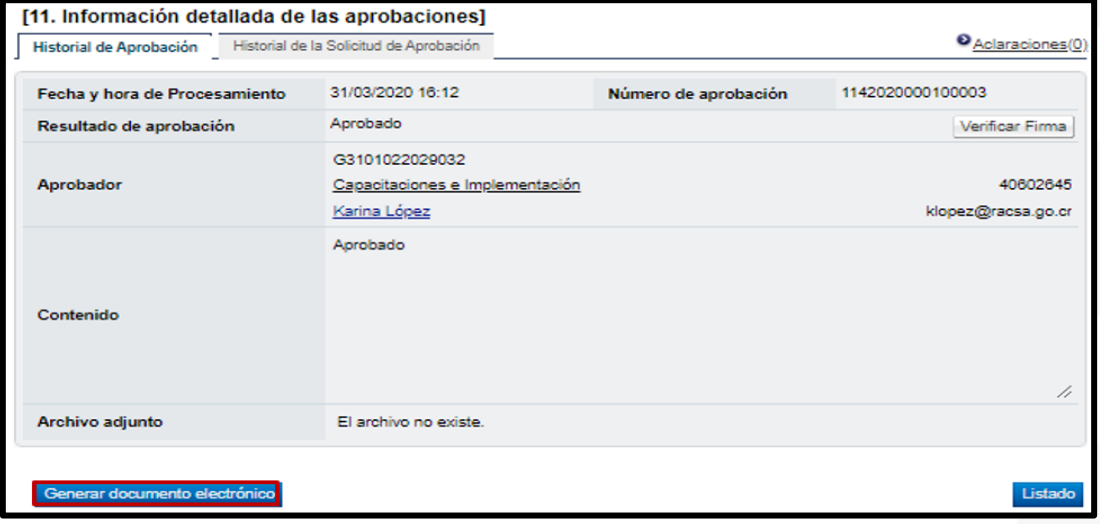

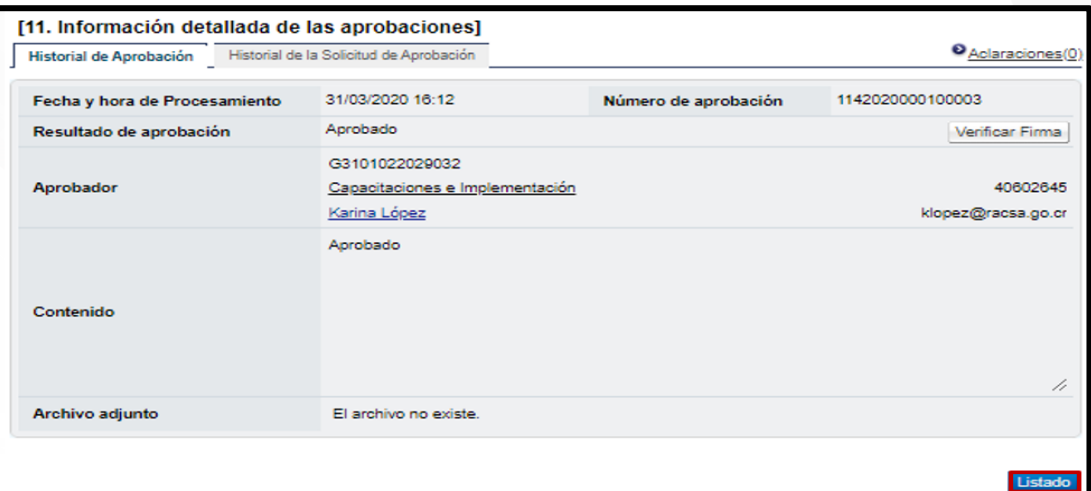

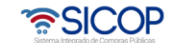

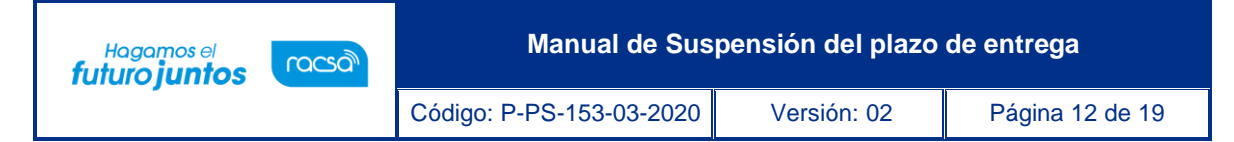

### <span id="page-12-0"></span>**Verificación de condiciones previo a elaborar contrato y confección de contrato**

Para realizar el proceso de verificación de cumplimientos del contratista, el funcionario con el rol "Solicitud de Contratación 3", en la pantalla "Listado de contratos modificados", presiona el botón "Verificación de condiciones" del contrato modificado de interés.

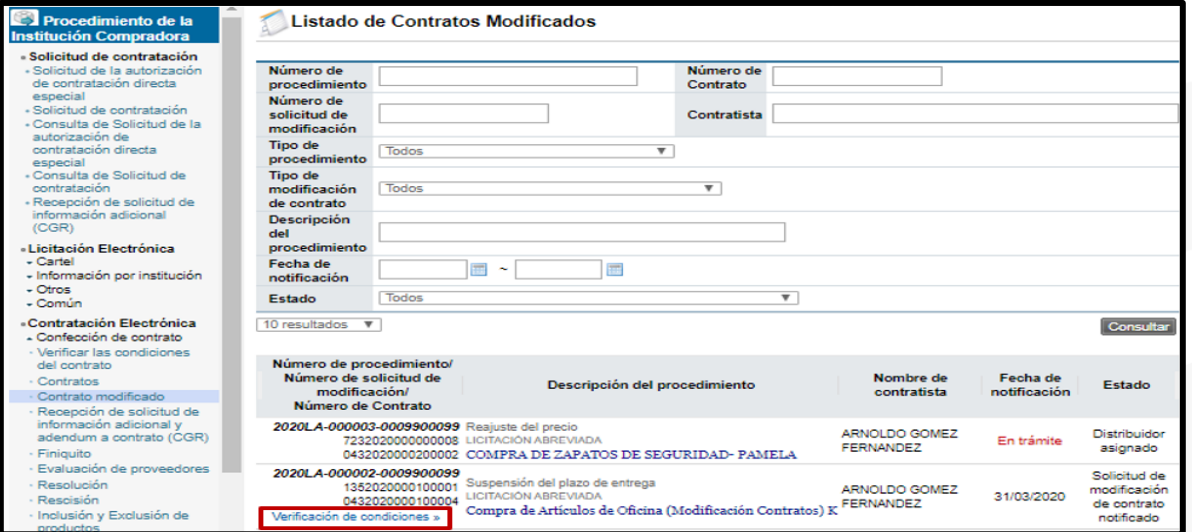

• En la sección **[2.Información a verificar],** se selecciona la información que se va a verificar y se completan las Observaciones a la verificación.

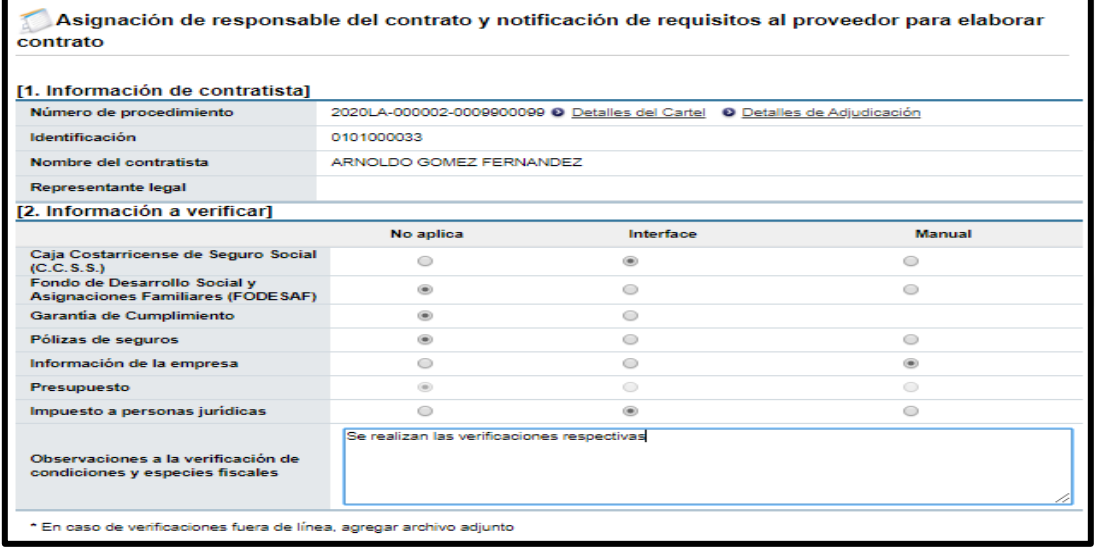

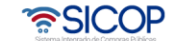

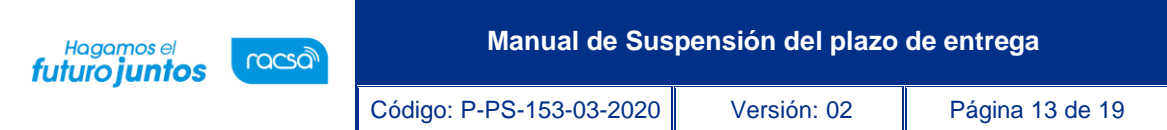

• En la sección [4. Información de usuarios], se selecciona quien es el Encargado del adjudicatario y el Elaborador de contrato dando clic en el botón Buscar. Seguidamente se presiona el botón Guardar.

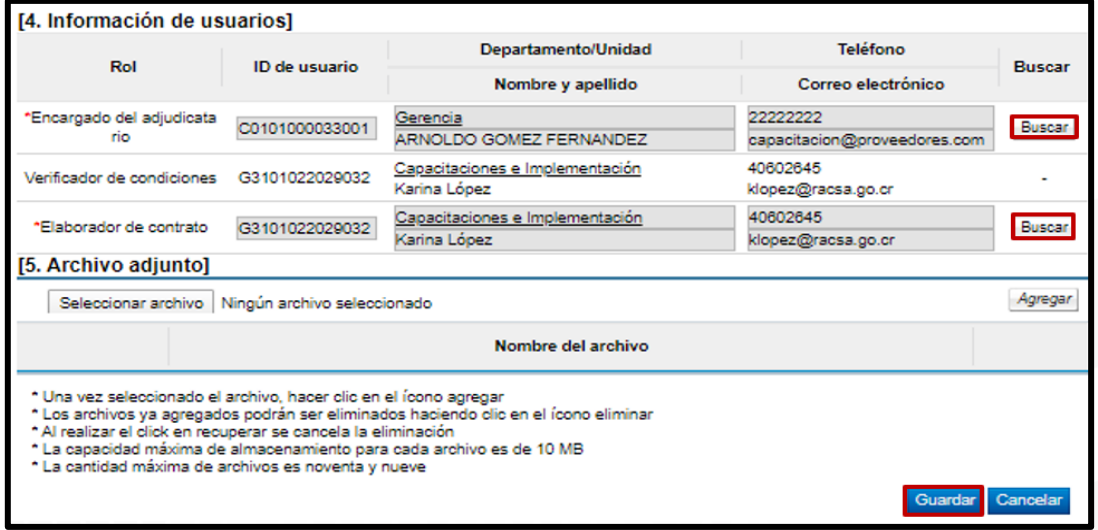

• En la sección **[3. Información a verificar]**, se ingresa a cada botón "Verificar" para que quede registrado el resultado de la verificación, así como la fecha y la hora en la que se realizó.

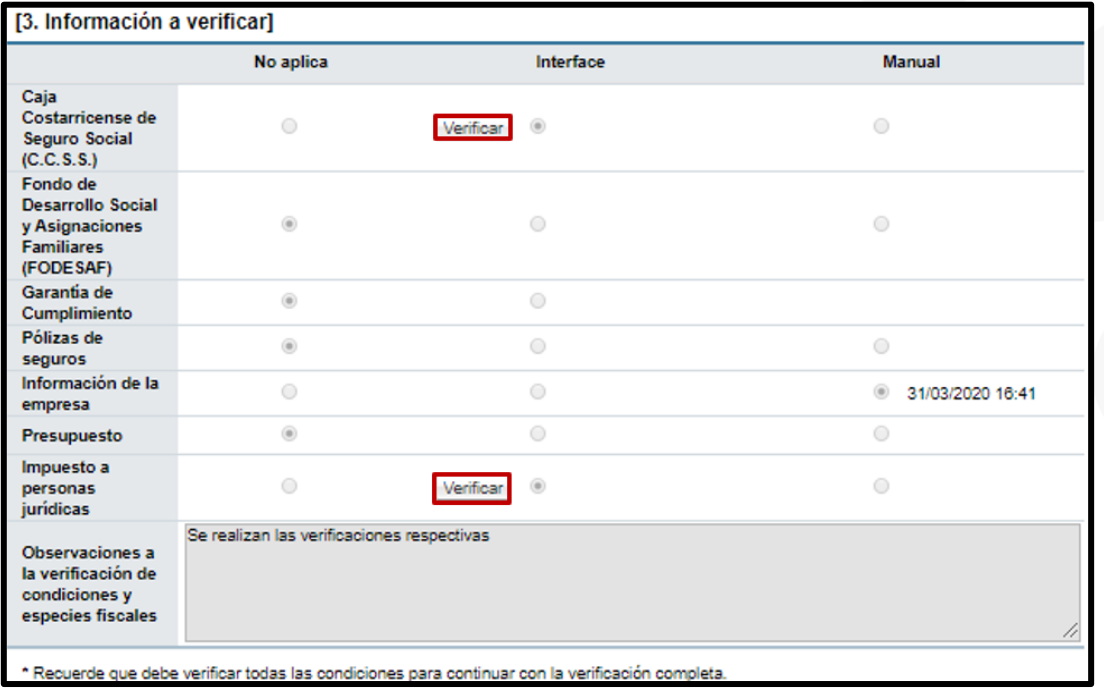

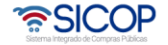

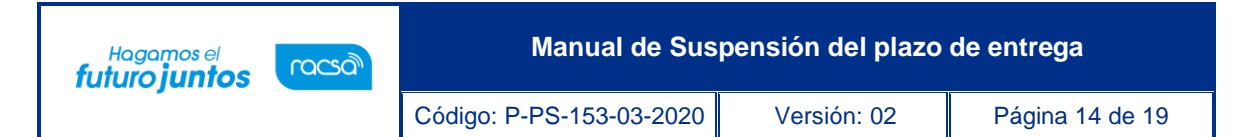

• Después de verificadas las condiciones del contrato, el elaborador de contrato para continuar con la confección del contrato ingresa al botón "Verificación completa".

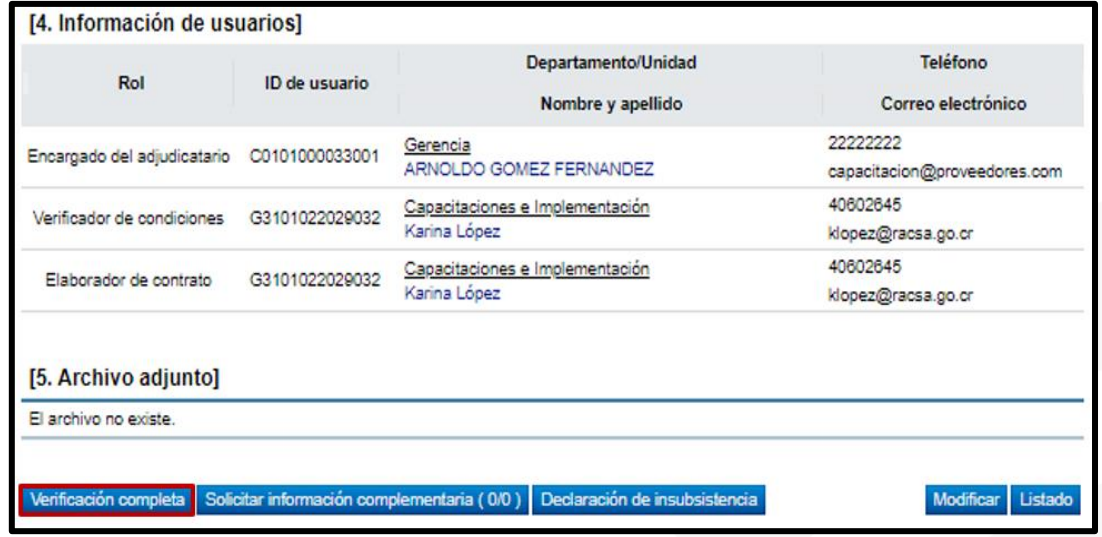

• Después de verificadas las condiciones del contrato, el elaborador de contrato para continuar con la confección del contrato ingresa al menú de "Contratación Electrónica" "Confección de Contrato" "Contratos", y selecciona el contrato modificado de interés, que está en estado "Verificación completa".

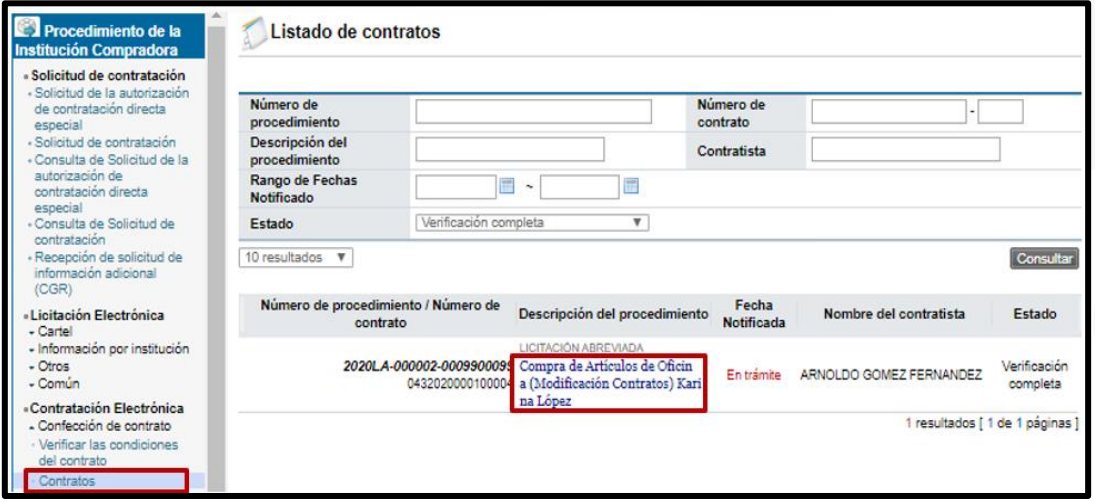

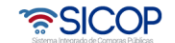

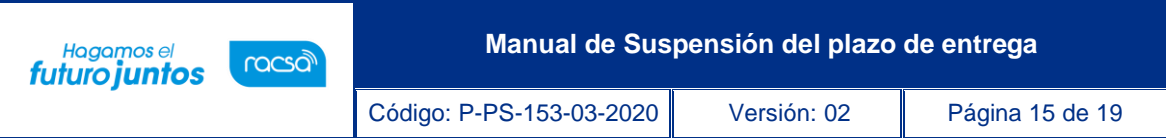

• El funcionario con rol "Elaborador de Contrato 1" se dirige al final del formulario y presiona el botón "Guardar".

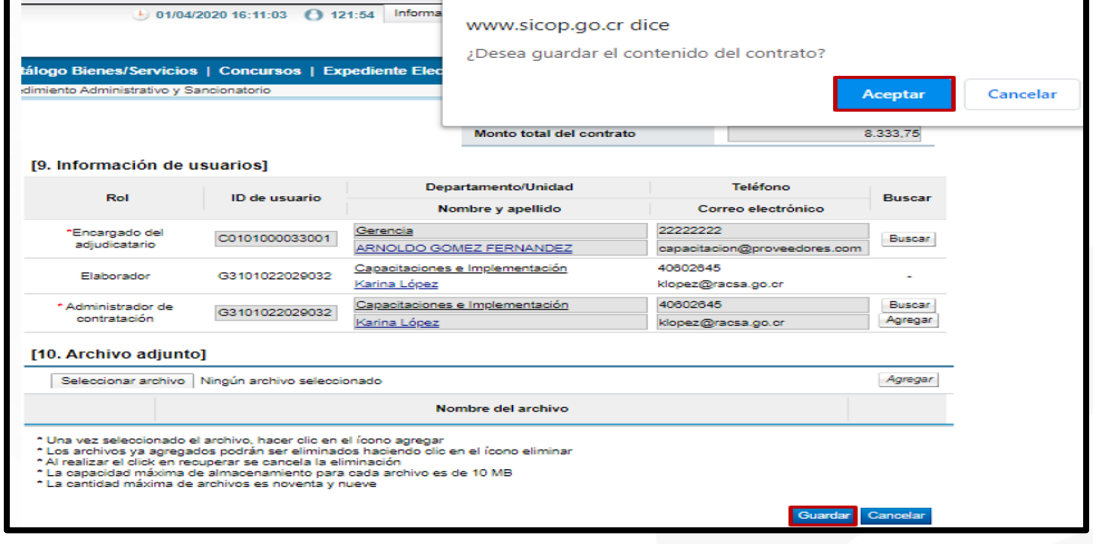

• El sistema despliega la pantalla "Contrato Modificado (Suspensión del Plazo de Entrega)", el usuario presiona el botón "Registro completo" ubicado al final de la pantalla. Posterior a esto el botón "Generar documento electrónico" y por último "Enviar" para notificar el contrato modificado al contratista.

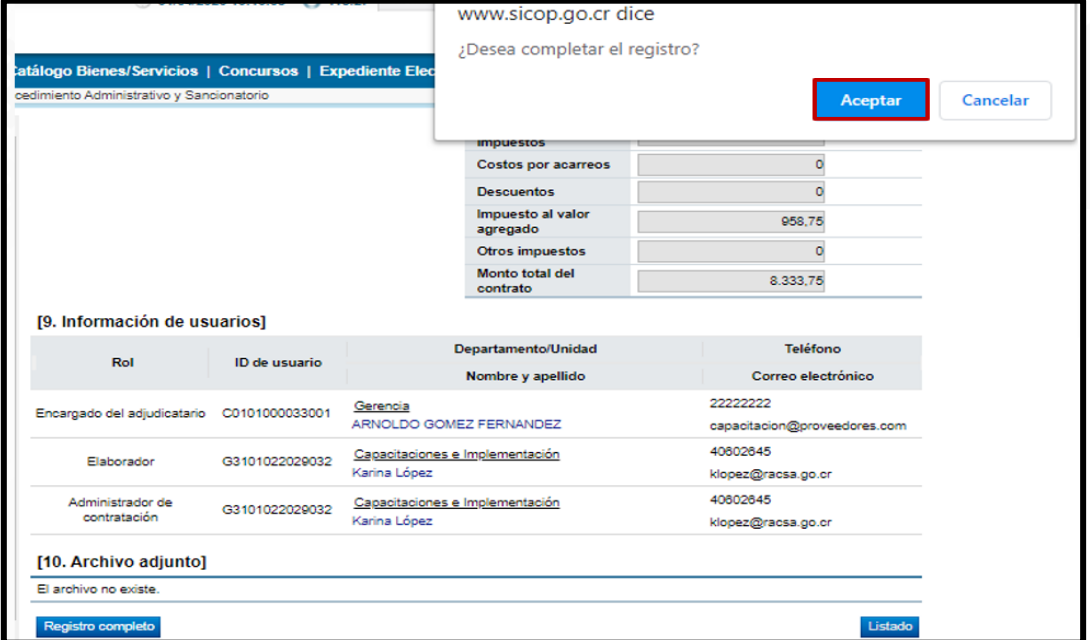

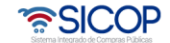

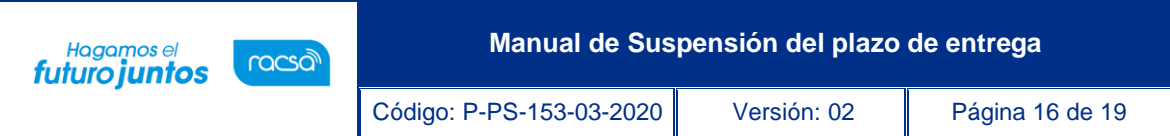

• El sistema adicionalmente notifica por correo electrónico al contratista y al rol "Solicitud de contratación 3" informándoles que el contrato modificado ha sido notificado, cambia el estado a "Contrato notificado". Todo con la funcionalidad actual del módulo de contrato.

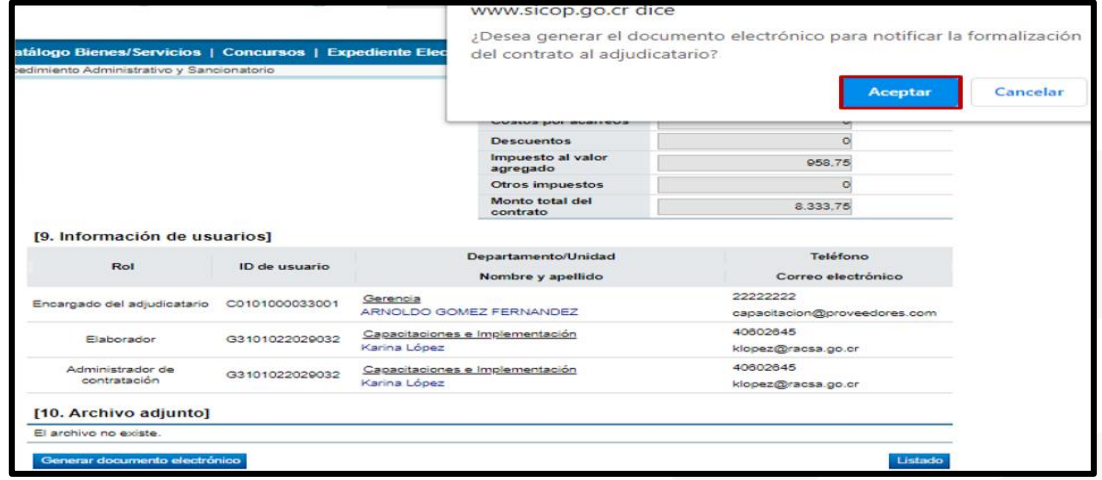

• Por último, el funcionario con el rol "Elaborador de contrato 1" debe ingresar al botón "Inicio de suspensión" para colocar la fecha en la que inicia la suspensión, siempre será posterior (es decir a futuro), además debe completar el espacio de "Observaciones" y presionar el botón "Notificar".

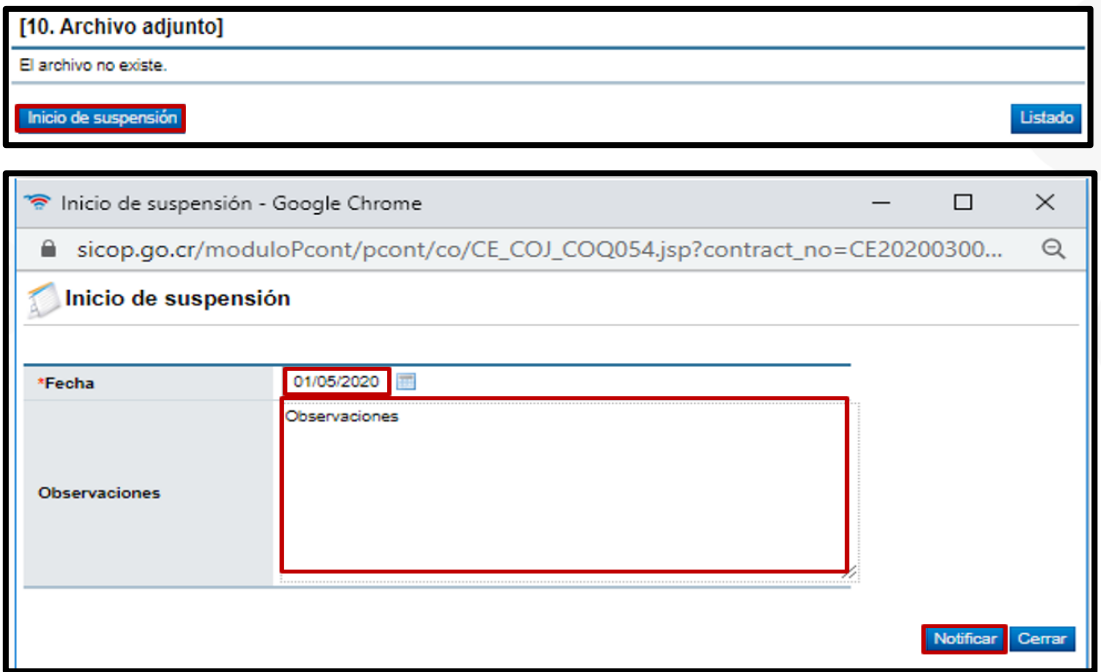

<u> UCOP ද</u>

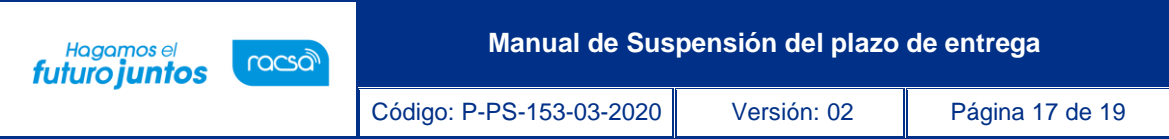

• Si se requiere hacer otra suspensión del contrato se debe presionar el botón "Modificación de Contrato", de no ser así se presiona el botón "Listado".

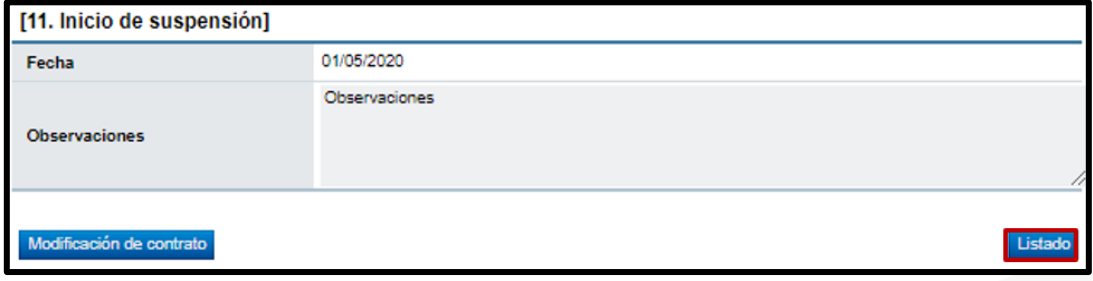

• El sistema adicionalmente notifica por correo electrónico al contratista y al rol "Solicitud de contratación 3" informándoles que el contrato modificado ha sido notificado, cambia el estado a "Contrato notificado". Todo con la funcionalidad actual del módulo de contrato.

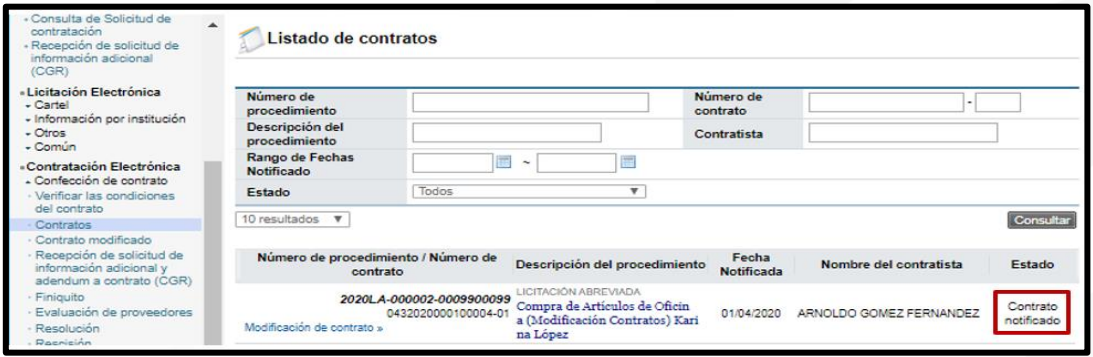

• Con este paso, se da por terminado el procedimiento para realizar una solicitud y aprobación de una Modificación de Suspensión del Plazo de entrega.

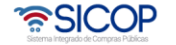

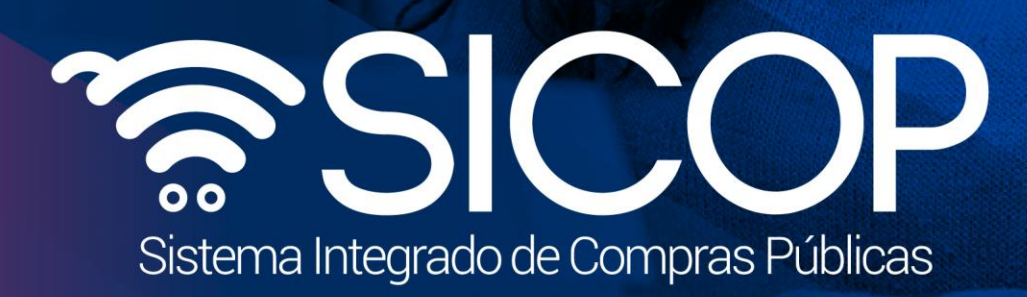

**Manual de Suspensión del plazo de entrega**

Código: P-PS-153-03-2020 Versión: 02 Página 18 de 1914 Versión: 02 Página 18 de 1914 Versión: 02 Página 18 de

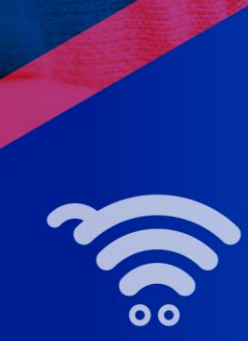

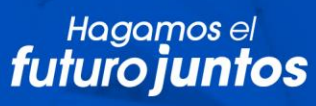

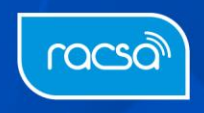